## 電子納品データをダウンロードする(1)

- ・CALSシステムに登録されたデータをもとに、納品用CD-R等を作成する手順を説明します。
- ・簡単な操作でCD-R等に書き込むデータが生成されます。
- ・CD-R等は、発注者に納品するために作成します。
- ・ご利用のブラウザやソフトウェアによって、画面が異なる場合があります。
- ①メニュー「納品物等を作る」-【登録・ダウンロード】をクリッ クする。

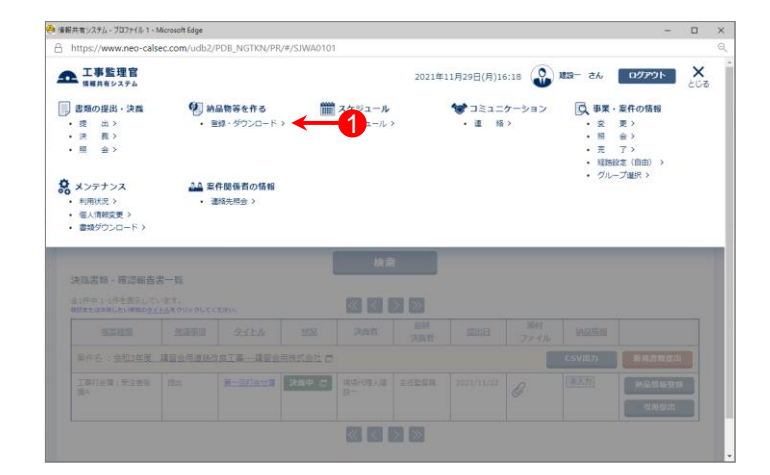

- ②「電子成果品登録・ダウンロード」画面が表示されたら、 「案件名称」をクリックし、担当案件を選択する。
- ③「ダウンロード分割サイズ」をクリックし選択する。 (ダウンロード分割サイズは、「大(約250MB)」、 「中(約100MB)」、「小(約50MB)」のいずれかを選択)

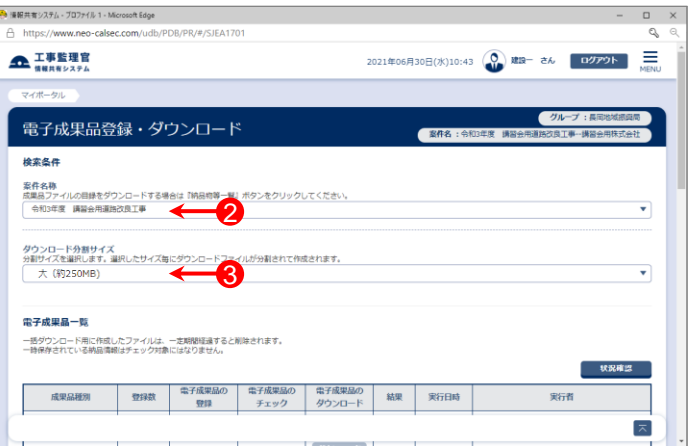

- ④「成果品種別」で「全て」の【チェック】ボタンをクリックする。 (成果品種別はフォルダーごとのチェックも可能)
- ※納品用CD-R等を作成する場合は、必ず【チェック】を行っ てください。

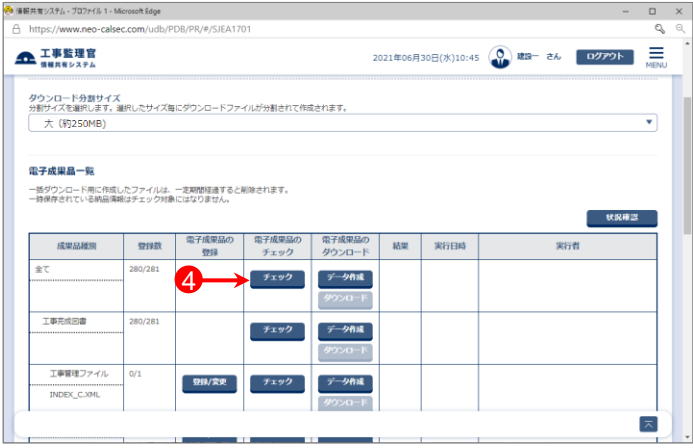

# 電子納品データをダウンロードする(2)

- ⑤「エラーはありませんでした。」と表示されたら、「成果品種 別」で「全て」の【データ作成】ボタンをクリックする。
- ⑥下記のメッセージが表示されたら、【はい】ボタンをクリック する。

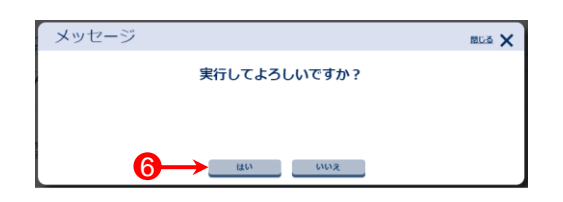

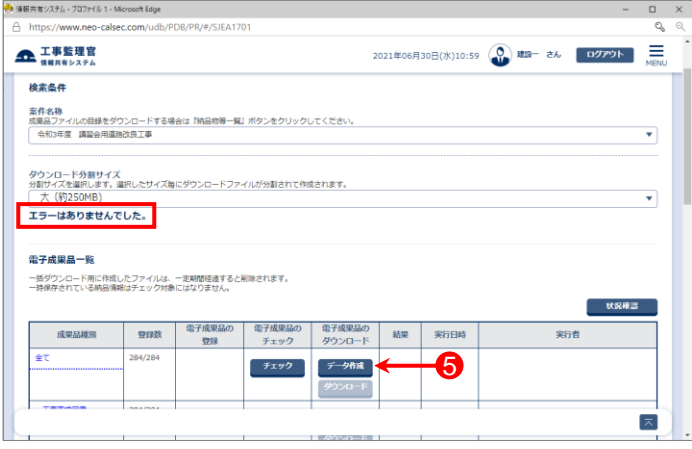

⑦「電子納品情報一括ダウンロード結果 処理を受け付けま した。」と表示されたら、【戻る】ボタンをクリックする。

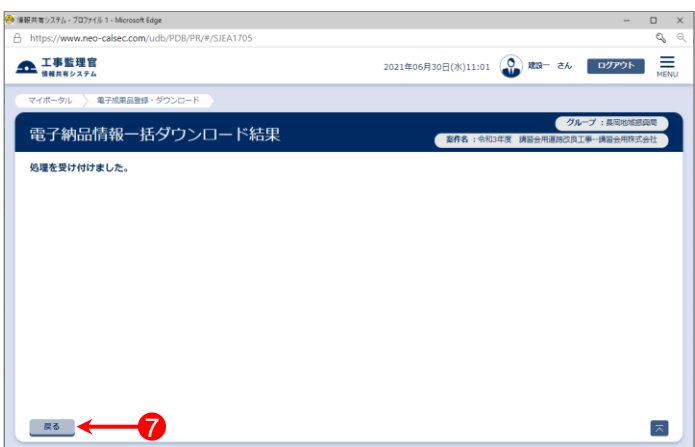

### 参 考

【チェック】ボタンのクリック後、登録内容に不備がある場合は、 右図のようにエラーメッセージが表示されます。

エラーメッセージを参考に、納品情報の入力などの対処を 行ってください。

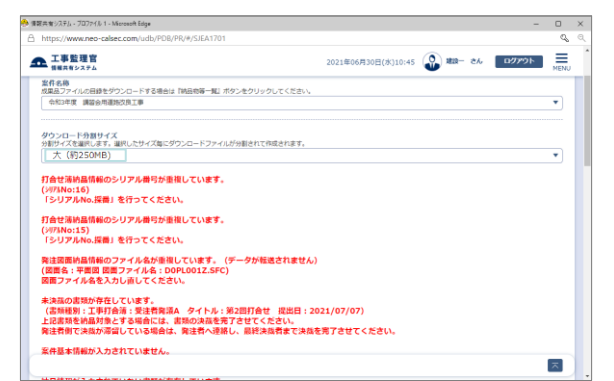

## 電子納品データをダウンロードする(3)

- ⑧「電子成果品登録・ダウンロード」画面に戻った後、【状況 確認】ボタンをクリックする。
- ⑨「結果」欄にダウンロード処理結果が表示される。 「結果」欄が「実行終了」と表示されていることを確認する。 (「結果」欄が「実行終了」以外の場合は、少し時間を置い てから、【状況確認】ボタンをクリックする)

⑩【ダウンロード】ボタンをクリックする。

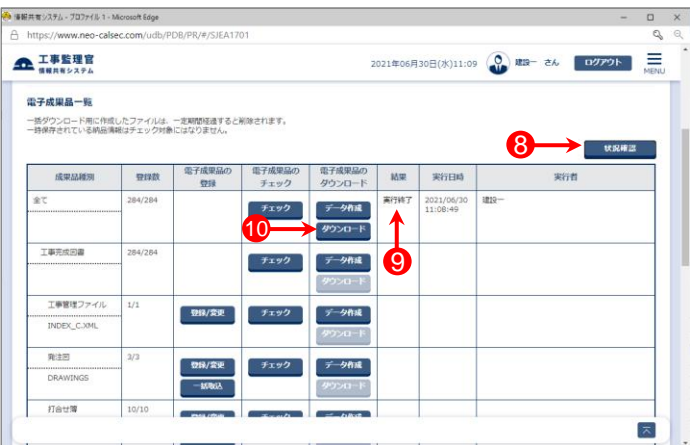

⑪「電子納品情報一括ダウンロード」画面が表示される。

※③で選択したダウンロード分割サイズや成果品データの サイズによっては、データが分割され、【ダウンロード】ボタ ンが複数表示される場合があります。 その場合は、6ページ「電子納品データを分割してダウン ロードする」の操作に進んでください。

⑫【ダウンロード】ボタンをクリックする。

※「作成種別」が「中間作成」の場合、このダウンロードデー タには、作成途中の成果品データは含まれません。

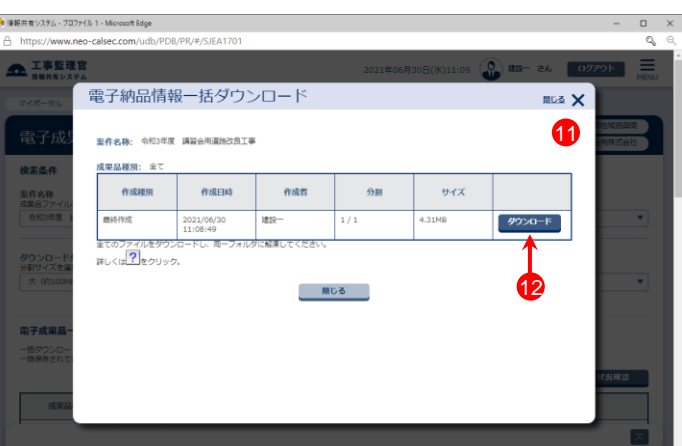

### 参考

### 最終作成と中間作成の違いについて

### ・最終作成

最終的な納品物を作成する時に利用します。 納品情報に変更が生じた場合は、その都度最終作成 を行ってください。(最終作成は何度でも行えます)

### ・中間作成

現時点で作成可能な納品物のみ作成する時に利用 します。未決裁書類が残っていてもダウンロードが 可能です。 (決裁完了・納品情報入力完了しているデータのみ 納品データが作成されます)

#### (中間作成でのメッセージ) 優報共有システム - ブロファイル 1 - Microsoft Edge 電子納品情報一括ダウンロード mus X 安務名論: 会和3年度 議論会用選択改良工業 検索条件 作成样分 作成日時 作成者  $AB$ サイズ ダウンロード 2021/06/31<br>11:37:42  $1/2$  $\frac{1}{\pi}$ 2021/06/30<br>11:37:42  $\frac{1}{100}$  $\frac{1}{2/2}$  $0.01M$ B タウンロード ダウンロ<br>分割サイフ エ<br>詳しくは ? をクリック。<br>このダウンロードデータには、作品 まれていませんので、 ご注意ください 聞じる

# 電子納品データをダウンロードする(4)

⑬「ダウンロードしてよろしいですか?」メッセージが表示さ れたら【はい】ボタンをクリックする。

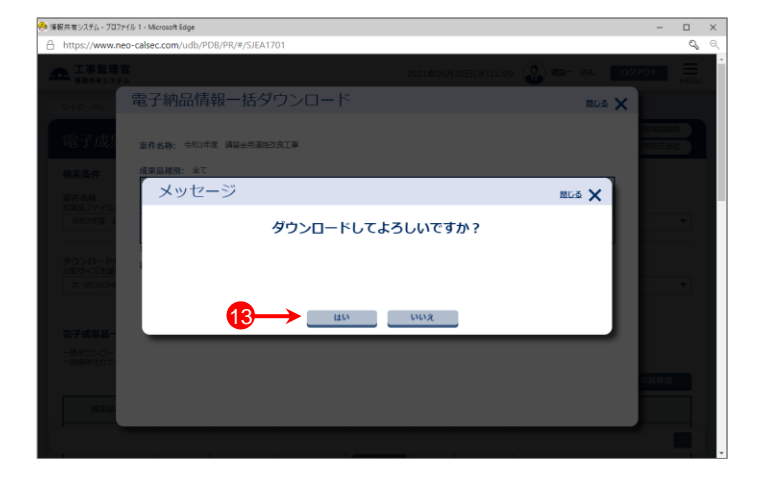

- ⑭「名前を付けて保存」画面が表示されたら、保存先を指定 して【保存】ボタンをクリックする。
- ※ご利用のブラウザの設定によっては、自動的に任意の保 存先へダウンロードされます。

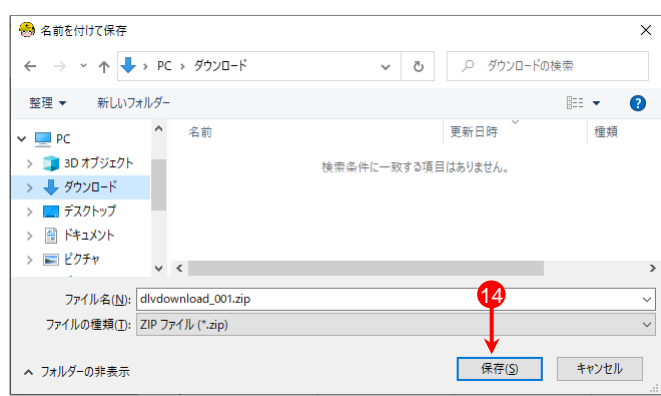

⑮ダウンロードが完了したら、通知バーの【ファイルを開く】ボ タンをクリックする。

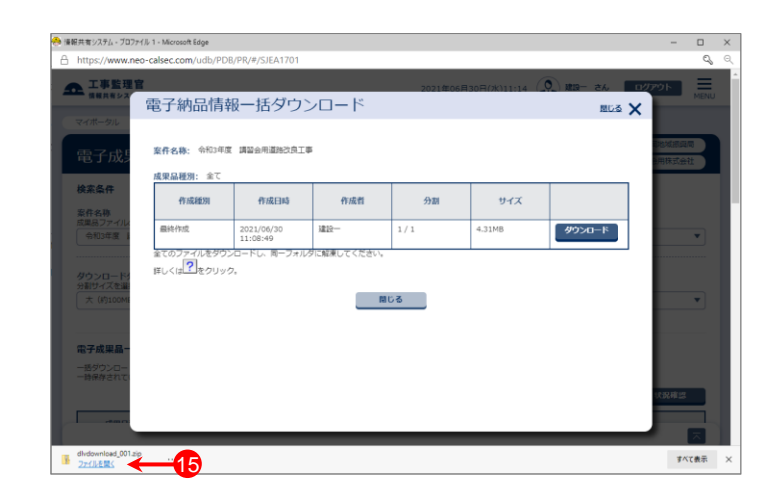

# 電子納品データをダウンロードする(5)

- ⑯「圧縮フォルダーツール」画面が表示された場合は、【すべ て展開】をクリックする。
- ※ご利用のソフトウェアの設定によっては、自動的に解凍さ れ⑰の画面が表示されます。

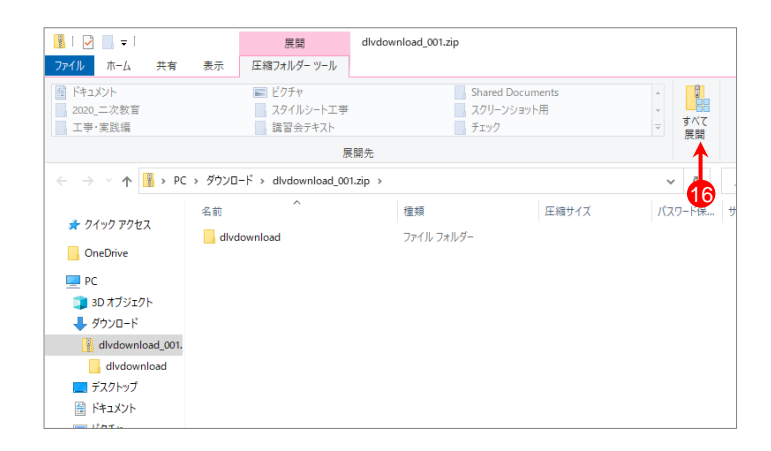

⑰右記のように電子納品要領に沿った形でファイル・フォル ダーが生成されるので、これらのデータをそのままCD-R 等に書き込む。

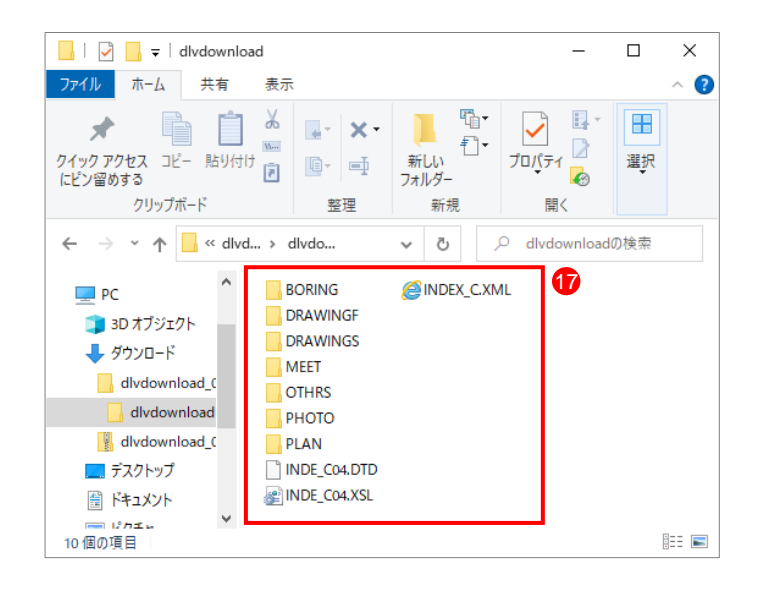

## 電子納品データを分割してダウンロードする(1)

### 3ページ⑪の「電子納品情報一括ダウンロード画面」で、ダウンロードする成果品データが 複数ある場合は、以下の操作を行います。

①「電子納品情報一括ダウンロード」画面が表示されるので、 【ダウンロード】ボタンを1つ選んでクリックする。

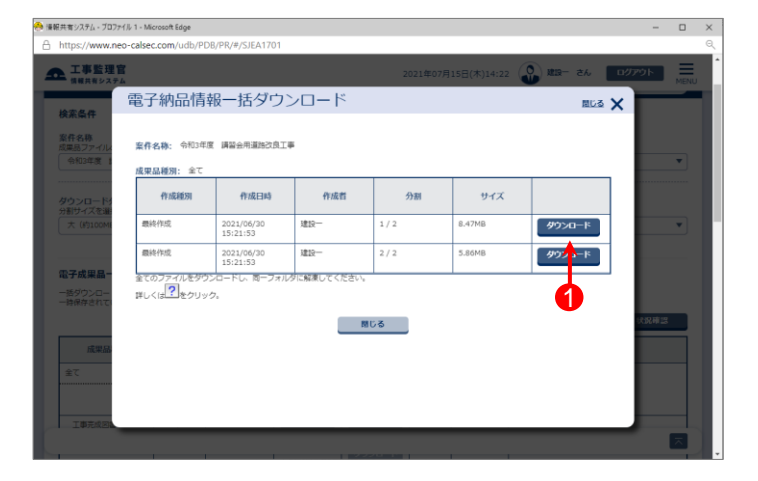

### ②右記のメッセージが表示されたら【はい】ボタンをクリック する。

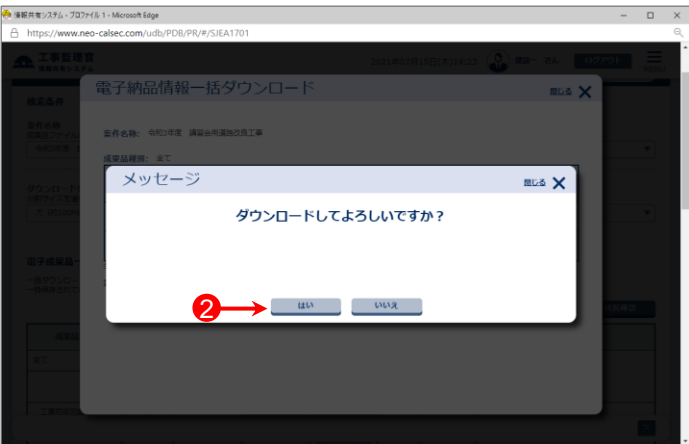

- ③「名前を付けて保存」画面が表示されたら、保存先を指 定して【保存】ボタンをクリックする。
- ※分割したファイル分①~③の操作を繰り返し、全てダウ ンロードします。
- ※ご利用のブラウザの設定によっては、自動的に任意の 保存先へダウンロードされます。

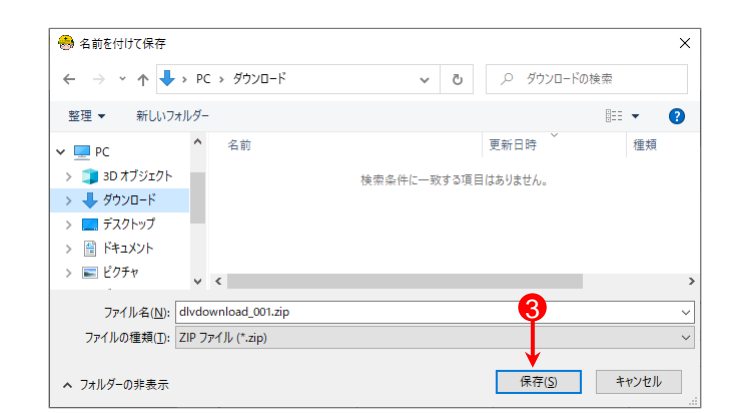

# 電子納品データを分割してダウンロードする(2)

④ダウンロードが完了したら、通知バーの【ファイルを開く】ボ タンをクリックする。

- · 優報共有システム ブロファイル 1 Microsoft Edge A https://www.nen-calsec.com/udb/PDR/PR/#/SIFA170 工業監理官 電子納品情報一括ダウンロード **NGA X** 案件名称: 令和3年度 講習会用運路改良工事 成果品種別: 全て 作成種別 作成日時 作成者 分割 サイズ mit/EK 2021/06/30<br>15:21:53 us- $1/2$ 8.47MB ダウンロード **画体作成** 2021/06/30<br>15:21:53 .<br>UR  $\frac{1}{2}$ /2 -<br>5.86MB タウンロード まこのグラブルとタウンこ 語ダウ) - 聞じる H divdownload\_001.sip すべて表示
- ⑤先ほどダウンロードしたファイルを、解凍ツール等を使用 し、1ファイルずつ展開する。
- ※展開先は、全て同一フォルダーを指定してください。
- ※ご利用のソフトウェアの設定によっては、自動的に解凍さ れる場合があります。
- ⑥全てのファイルの展開が終わると、ダウンロードしたすべ ての電子納品情報が「dlvdownload」フォルダーに展開され る。
- ※解凍ツール等によっては、データを展開した際 「dlvdownload\_001」のようなフォルダーが自動で作成され、 その配下に「dlvdownload」フォルダーが作成される場合が あります。

その際は、各フォルダー内の「dlvdownload」フォルダーを コピー等で1つにまとめてください。

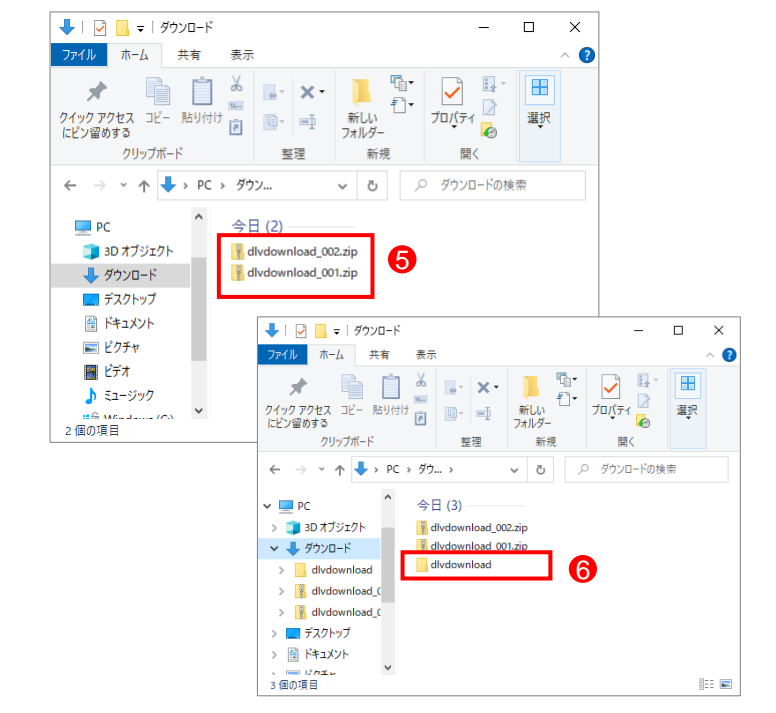

⑦右記のように電子納品要領に沿った形でファイル・フォル ダーが生成されるので、これらのデータをそのままCD-R 等に書き込む。

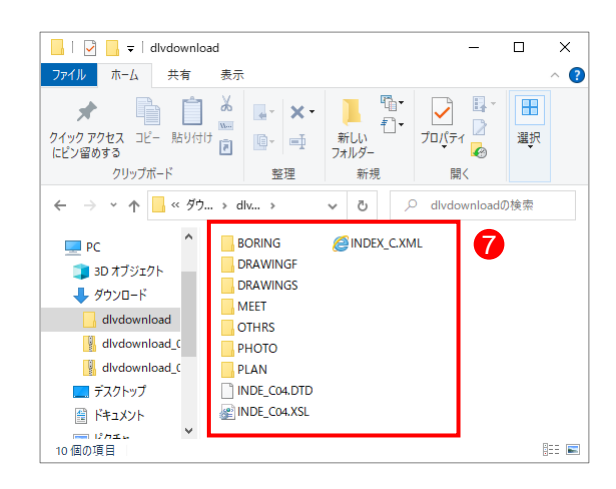